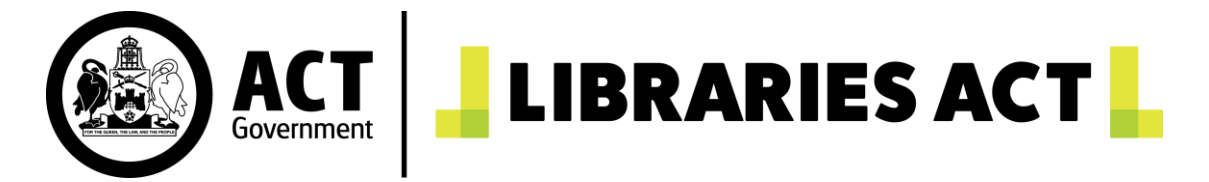

# Book Club - Booking Instructions

### Each Book Club Can:

- Book up to 6 months (180 days) in advance
- Borrow 2 Book Club Sets at a time
- Have a maximum of 7 bookings on their online account
- Loan each title for a maximum of 6 weeks (43 days)

### Making a booking on the Libraries ACT website:

- 1. Before making a booking, you will first need to log in to your book club account on the [Libraries ACT website.](https://librariesact.spydus.com/cgi-bin/spydus.exe/MSGTRN/WPAC/HOME) (If this is your first-time logging in, please use the temporary password you have received via email).
- 2. Under Dashboard there is an option called **Book Club Sets**, which will only appear for Book Club accounts. When you select this option, there will be two ways to find Book Club Sets to borrow:
	- a) To Find a Particular Set: Enter a book title into the **Anywhere** field and choose **Book Club** in the Collection field. Click **Search**.

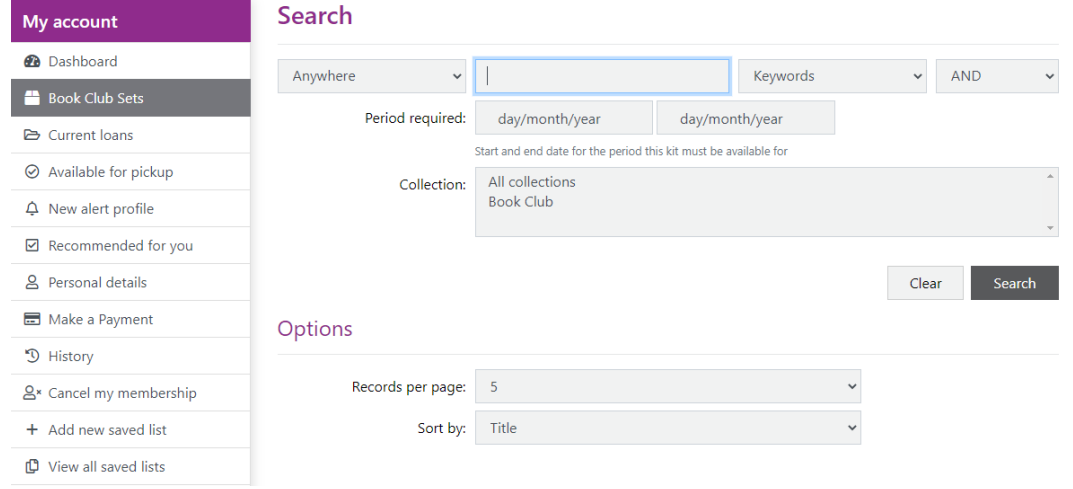

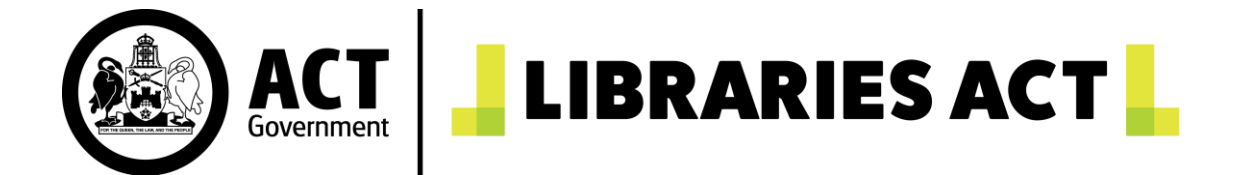

(Please visit ou[r website](https://www.library.act.gov.au/services/book-clubs) for the complete list of Book Club titles).

b) Browsing available Sets in the collection: You can browse the book club collection by entering your desired loan dates in the **Period required** field, and then selecting **Book club** in the Collection field.

When you are ready, click **Search**. (This will only bring up titles that are available for your chosen period.)

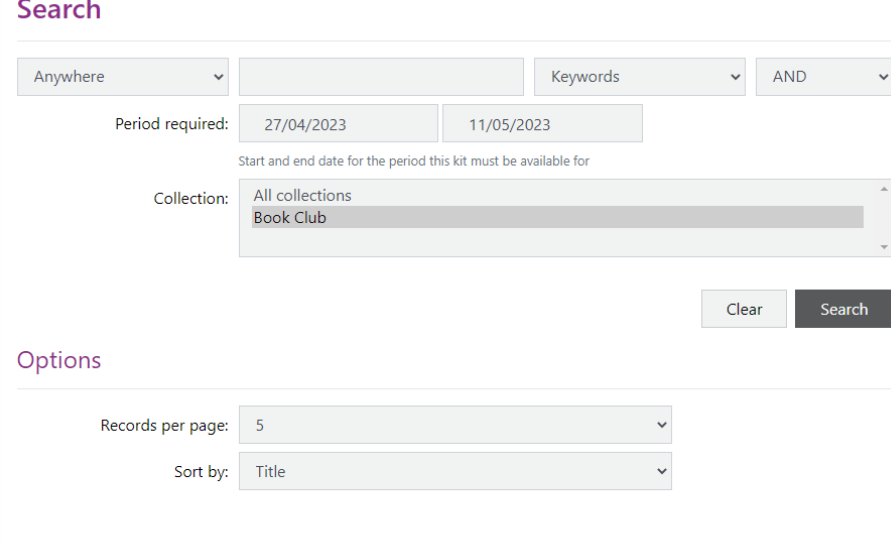

- 3. A list of Book Club Sets will now be listed alphabetically on your screen.
- 4. When you have found the title of your choice, click on its title.

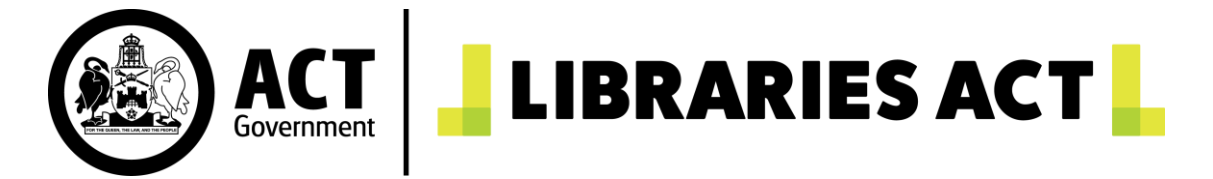

5. When the screen loads, you will see the option to **Place booking.** Click here to place your booking.

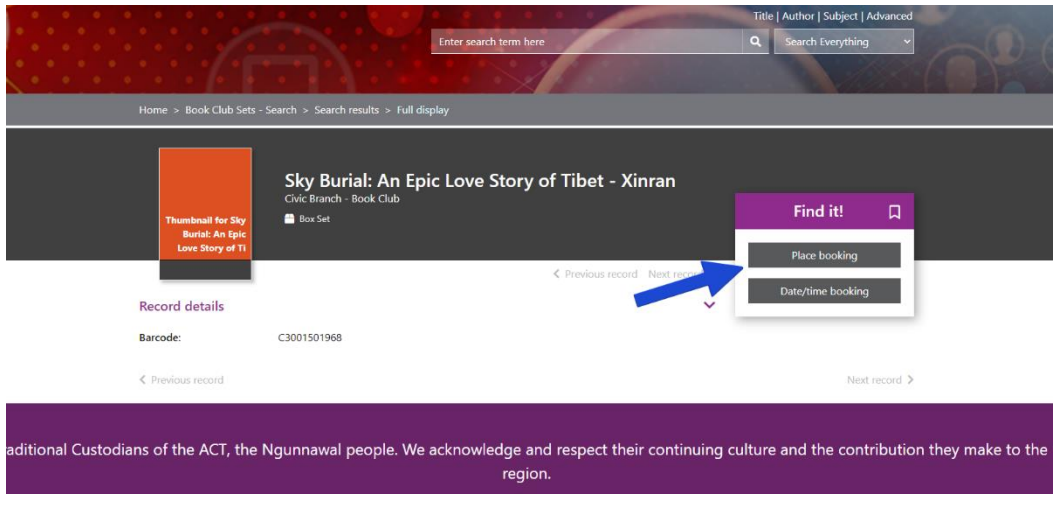

- 6. This will take you to a calendar booking system.
	- The calendar has the capacity to show 180-days (6 months) worth of booking slots.
	- The first 3 months will be automatically load onto your screen. For example, if today's date is 30<sup>th</sup> October 2023, all dates within October, November and December will be displayed.

To view dates beyond the 3-month mark, click the calendar icon in the "display date" field at the top of the screen.

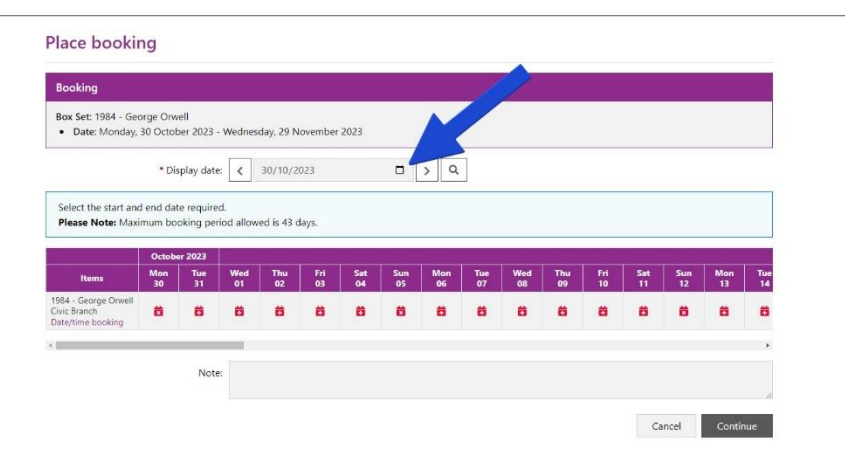

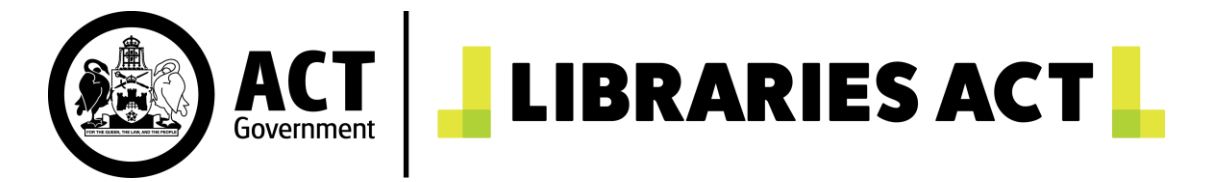

• A miniature calendar will now appear. Click (only once) the date you would like to start your booking. Your screen will now automatically load the appropriate month.

#### For example:

Jane logs on to her online account on 30<sup>th</sup> October 2023 and wants to make a booking to begin on the 1<sup>st</sup> February 2024. She clicks the 1st February in the miniature calendar and lets her screen automatically load. Now her screen displays every date within February, March and April.

- 7. To make a booking, select the **start** and **end** dates of your desired loan period.
	- Available dates are not coloured.
	- Unavailable days are in red. Please see the below image for reference:

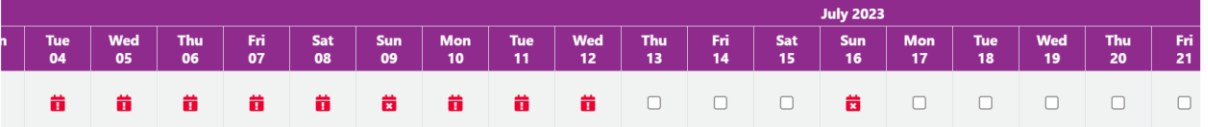

- Please note that public holidays and Sundays will also show up in red (this is because not all branches are open on these days). You cannot start or end a booking on these days.
- If possible, please make your bookings at least 1 week before your pickup date. This is to allow for our staff to transport the books to your desired collection branch.
- 8. Once you have chosen your desired dates, simply click **Continue.** A confirmation screen will then appear. Please check your selected dates and click **Continue** if you are satisfied.

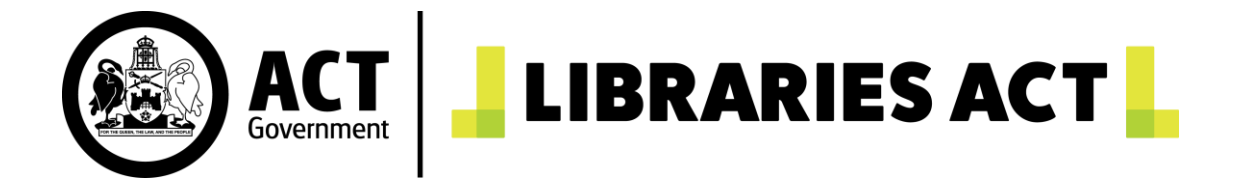

9. You will then see the below screen. This means your booking has now been completed!

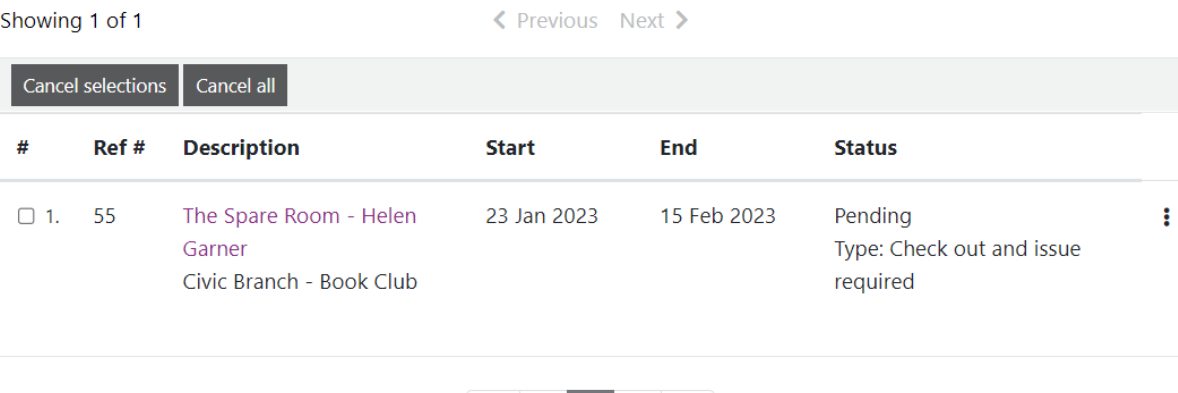

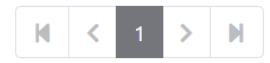

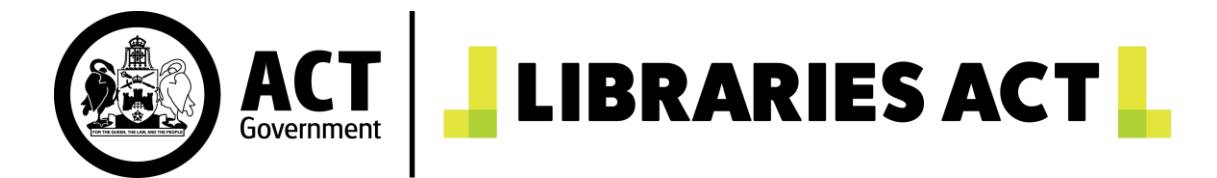

## Cancelling a booking:

To cancel a booking online, click on the **Dashboard** icon and click on **Bookings.** 

### **Welcome Test Book Group**

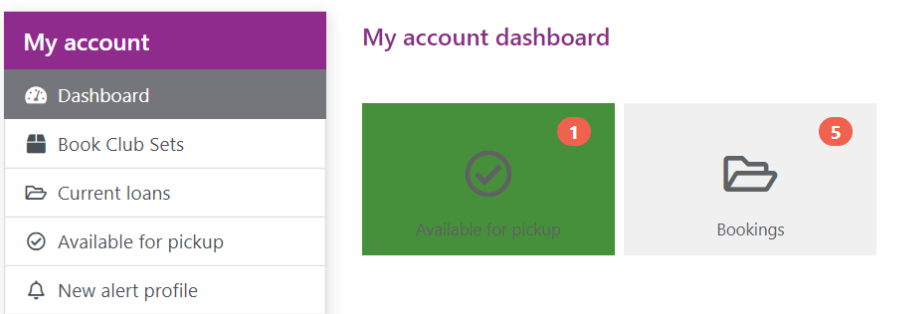

If you only want to cancel one booking, please tick the box next to the title you want to cancel and click the **Cancel selections** button. If you want to cancel all bookings, please click the **Cancel all** button.

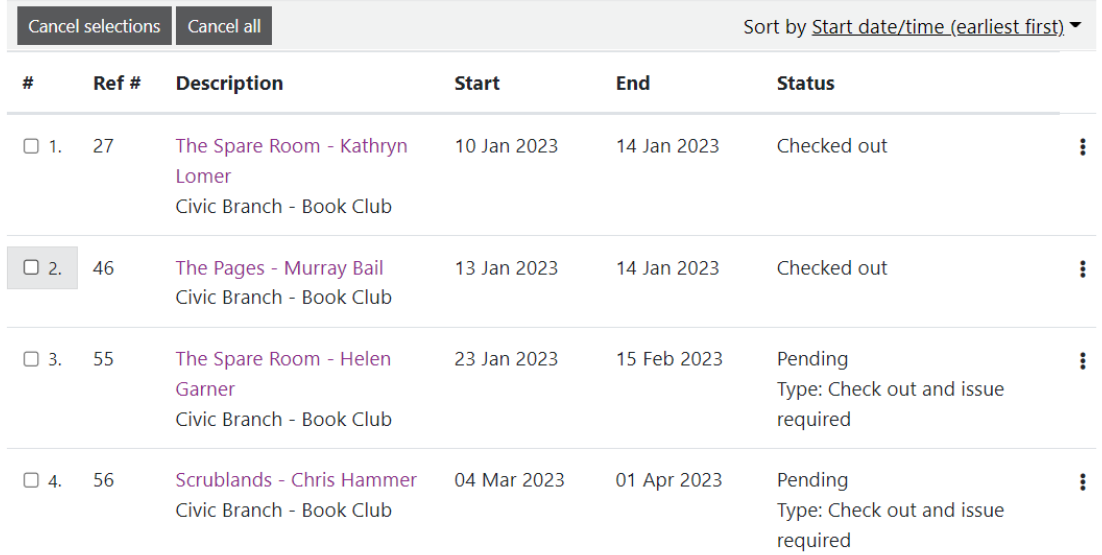